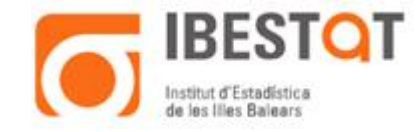

# **GUIA SOBRE LA DESCÀRREGA D'ARXIUS D'EXCEL EN FORMAT ESPECÍFIC PER A VISORS CARTOGRÀFICS**

### **1. OBJECTIU**

Descarregar la informació de manera que permeti visualitzar les dades estadístiques des d'una perspectiva territorial (SIG).

La descàrrega de la informació amb un format compatible amb els requisits necessaris per integrar-la en un sistema d'informació geogràfica (SIG) es fa, en aquest cas, mitjançant un fitxer d'Excel.

Actualment les desagregaciones territorials disponibles al web de l'**Ibestat**, amb possibilitat de representació cartogràfica, són les següents:

- a) Illes: Mallorca, Menorca, Eivissa i Formentera.
- b) Illes 3: Mallorca, Menorca, Eivissa–Formentera.
- c) Comarques estadístiques: es tracta de les comarques definides com a NUTS-4.
- d) Municipis.
- e) Districtes censals.
- f) Seccions censals.
- g) Zones turístiques: es tracta d'agregacions de codis postals definits per la Conselleria deTurisme.

# **2. COM ES GENERA UN MAPA AMB INFORMACIÓ ESTADÍSTICA**

Per generar un mapa, que incorpori les dades estadístiques d'interès per a l'usuari, s'han de seguir les passes següents.

2.1 Seleccionar una taula de les publicades al web de l'Ibestat que contengui la informació estadística d'interès. La taula ha de contenir almenys una variable amb informació geogràfica de la comunitat autònoma: illes, municipis, districtes censals, seccions censals, comarques o zones turístiques.

2.2 Fer la consulta d'interès sobre la taula seleccionada.

2.3 Descarregar la informació en format SIG.

2.4 Visualitzar l'arxiu d'Excel en format SIG (opcional)

2.5 Capturar des d'un visor cartogràfic tant els mapes com l'arxiu d'Excel —que conté dades estadístiques.

Aquesta GUIA inclou una breu demostració de l'ús cartogràfic utilitzant el programa QGIS.

#### **2.1 SELECCIONAR UNA TAULA AMB INFORMACIÓ GEOGRÀFICA**

Per exemple, si es vol visualitzar la població dels municipis de les Illes Balears segons la revisió del padró a 1 de gener de 2014.

a) En el menú de la pàgina d'inici del **Ibestat** s'ha d'escollir l'opció «Estadístiques» i el submenú «Població».

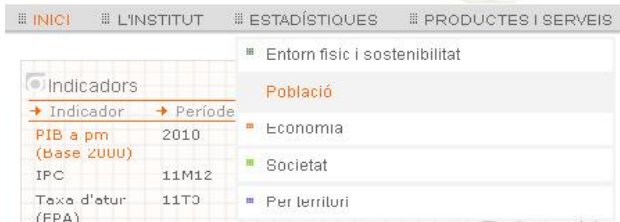

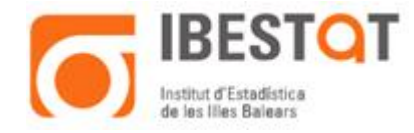

b) El menú que s'obre conté una llista amb diferents estadístiques de caràcter demogràfic. Com que la finalitat de la cerca és obtenir la població per municipis del 2014, s'ha de seleccionar l'opció «Padró (xifres oficials de població)».

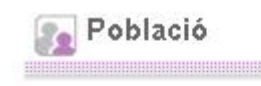

- <sup>13</sup> Resum demogràfic
- <sup>12</sup> Padró (xifres oficials de població)
- <sup>13</sup> Censos de població
- c) En la pantalla següent, se selecciona en el requadre «Dades anuals» l'any 2014 i s'obrirà una nova pantalla en la qual se sol·licita que es triï l'àmbit territorial per al qual se cerca la informació

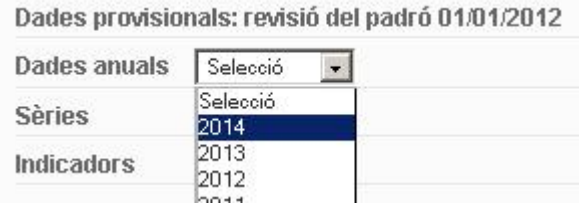

En l'exemple que se segueix, la informació està en el punt 5: «Illa i municipi de residència». En clicar sobre aquesta opció s'obre un índex amb totes les taules que es poden consultar per a aquest àmbit territorial i s'ha de seleccionar la que s'ajusti a l'interès de la consulta: per exemple, el fitxer de *px* que permetrà visualitzar la població municipal per grup d'edat i sexe.

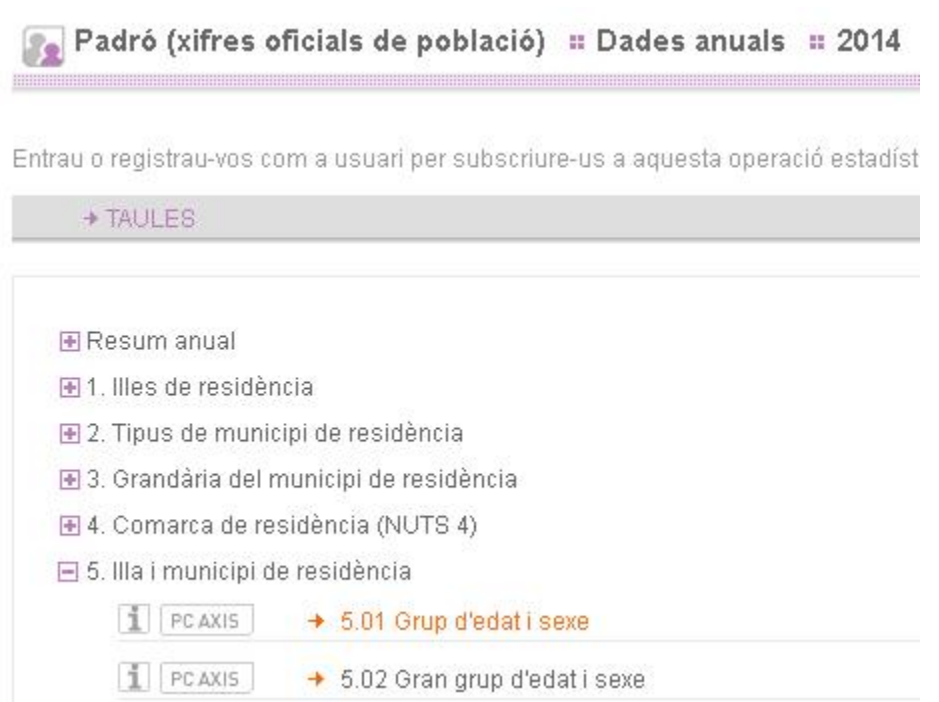

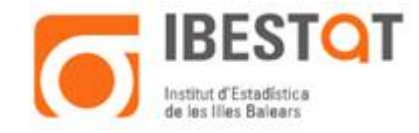

## **2.2 CONSULTA**

En la pantalla —ara oberta— se selecciona per a cadascuna de les variables que conté el fitxer de *px* les categories que han de ser objecte de la consulta. En l'exemple, es vol obtenir per a cada municipi el total de residents empadronats el gener del 2014 per sexe. Per tant, en el requadre d'illa i municipi se selecciona tot; en el requadre destinat a la variable sexe, se selecciona tot també, i en el de grup d'edat, només el total.

En la visualització de la consulta, la variable territorial —en l'exemple «Illa i municipi»— s'ha de col·locar en primer lloc en les files.

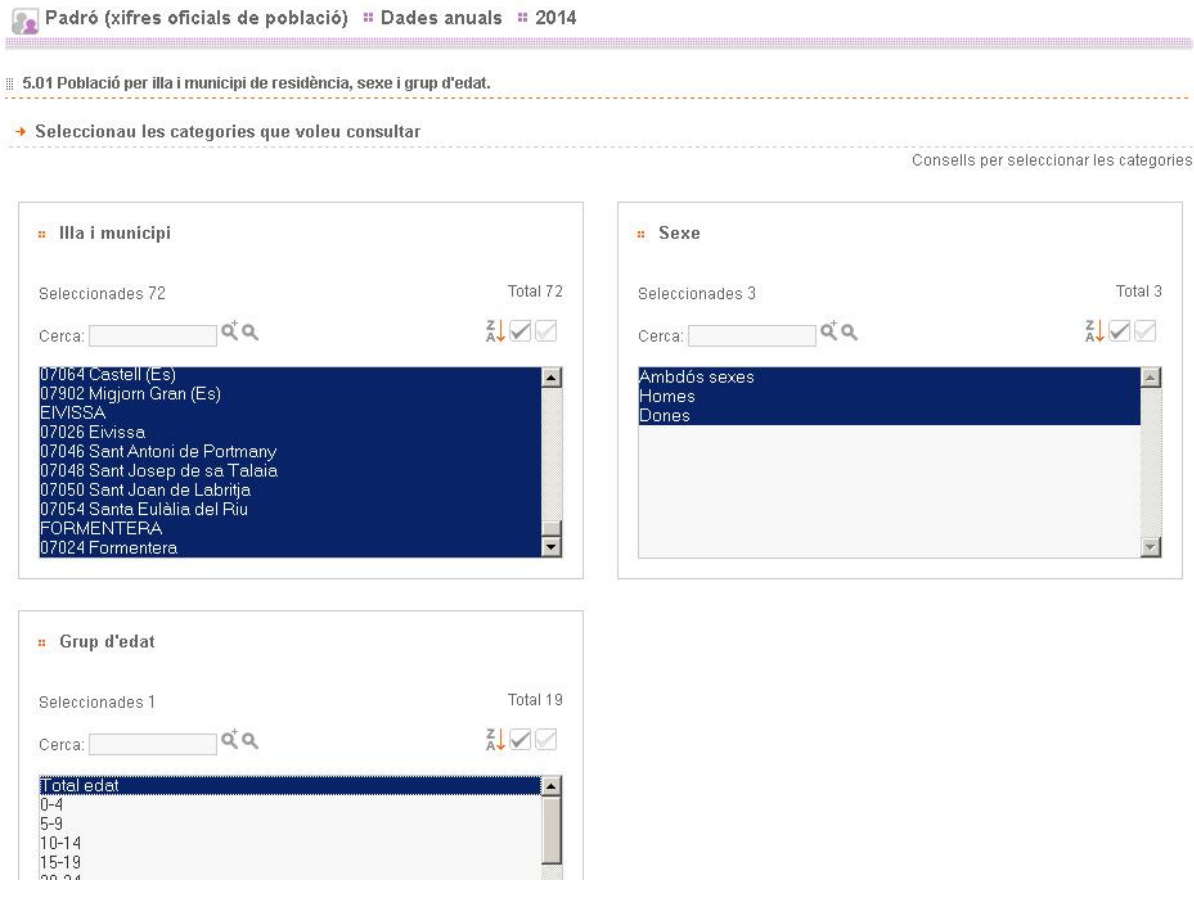

## **2.3 DESCARREGAR LA INFORMACIÓ EN FORMAT SIG: REQUISITS**

Una vegada executada la consulta, la informació pot descarregar-se en diversos formats. Vegeu a la dreta de l'epígraf «Descarregar taula en». Hi figura l'opció SIG, que permet descarregar l'arxiu d'Excel amb el format requerit per utilitzar visors cartogràfics.

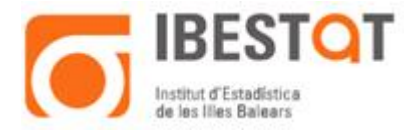

Padró (xifres oficials de població) = Dades anuals = 2014

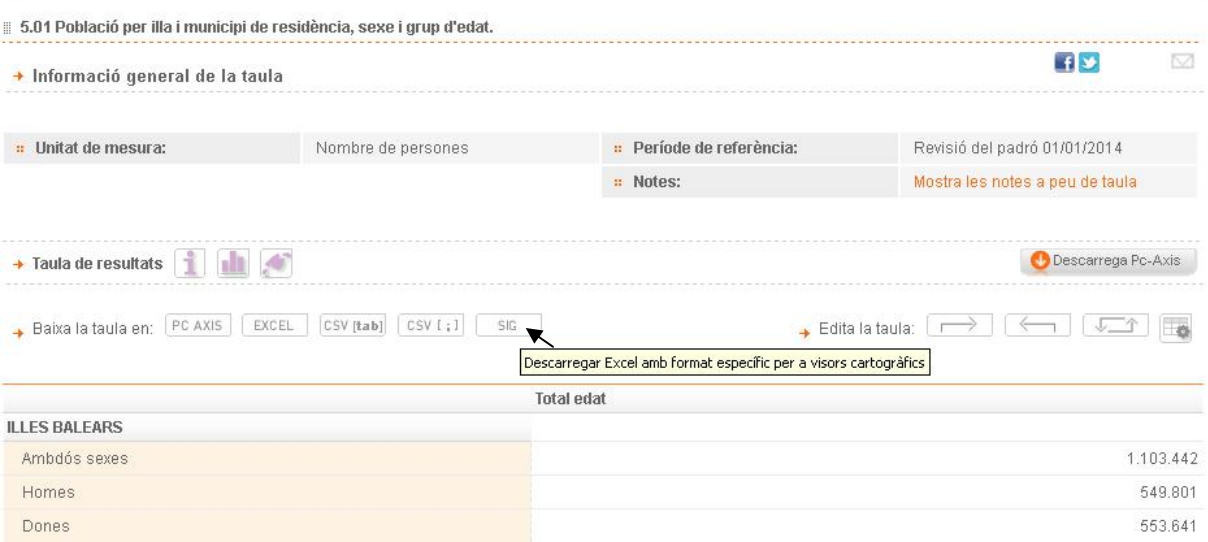

Perquè es generi el fitxer d'Excel en format SIG correctament han de complir-se dues condicions.

a) Que la primera variable que es mostra en la fila sigui la territorial. Si no és així, es mostrarà el missatge següent:

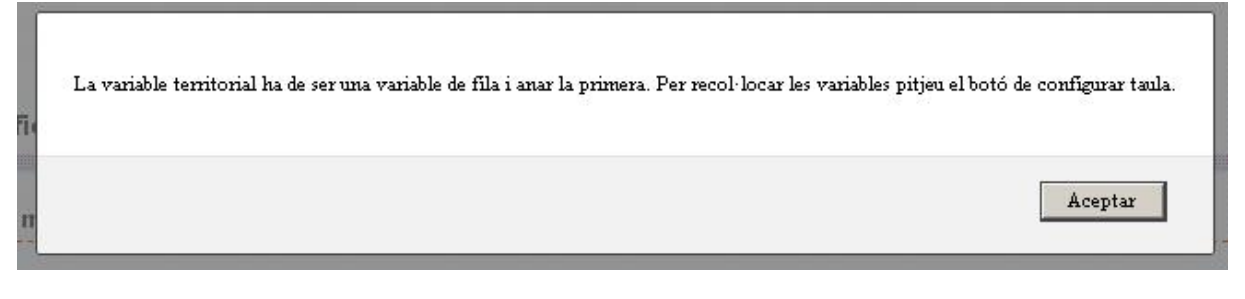

Per solucionar aquest error cal tornar a generar la consulta, prement la icona «Configurar taula» i recol·locant les variables en la forma correcta.

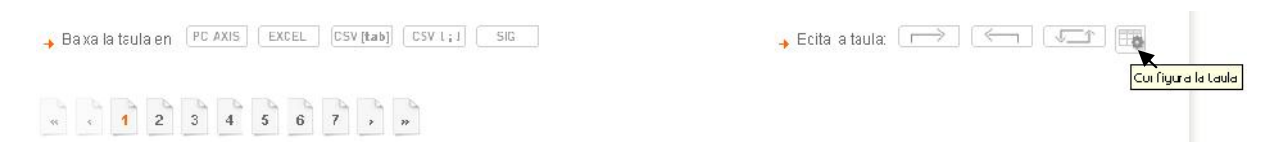

La descàrrega d'una taula en format SIG requereix com a condició imprescindible que la primera variable de files sigui la que conté la informació territorial.

Triau la manera com voleu visualitzar les dades

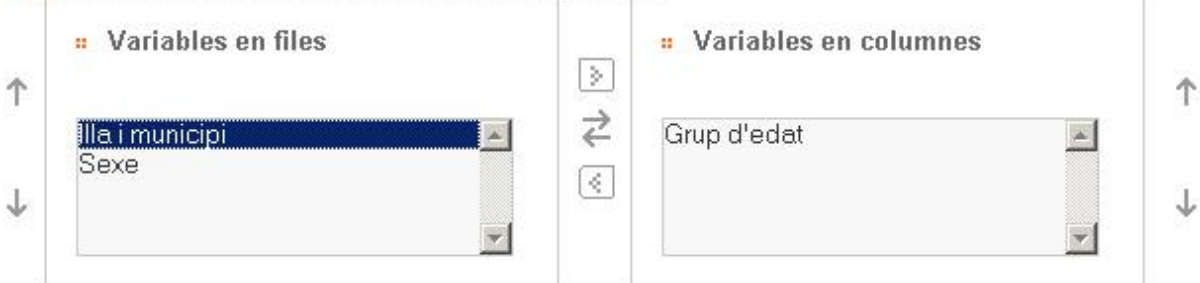

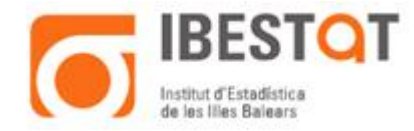

b) Que la generació de l'arxiu en format d'Excel no superi les 255 columnes. Si se supera aquesta grandària, es mostrarà el missatge següent:

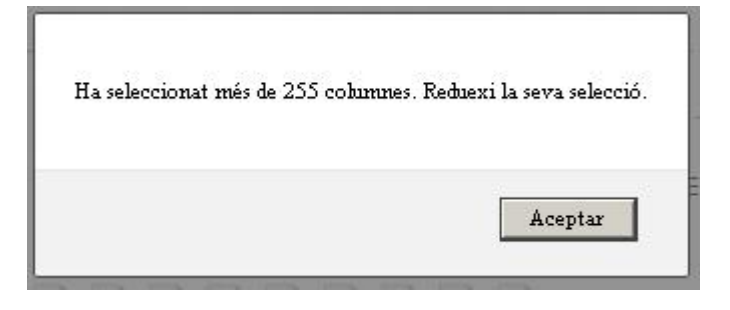

Si es produeix aquest error, per solucionar-ho, com en el cas anterior, s'ha de triar l'opció «Configurar taula», que obre la pantalla per seleccionar les categories de les variables i la visualització corresponent en files i columnes.

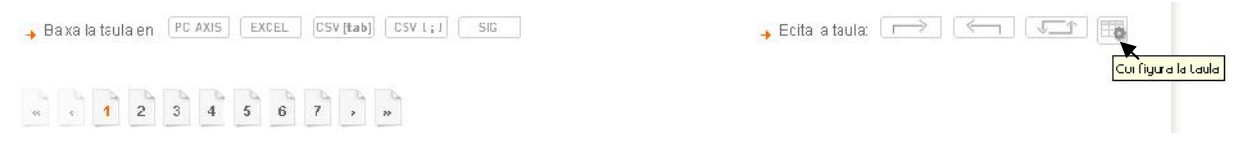

El nombre de columnes que es genera en l'arxiu d'Excel prové de la multiplicació del nombre de categories seleccionades de cada variable, excepte la territorial. En l'exemple que s'està exposant, el nombre total de columnes és 3 de la selecció realitzada en la variable sexe, 1 de la selecció realitzada en la variable grup d'edat, més 2 de la columna territorial. Per tant, l'arxiu d'Excel en format SIG tindrà 5 columnes: [3(sexe) \* 1(edat)] + 2(territorial) = 5 columnes.

Padró (xifres oficials de població) = Dades anuals = 2014 5.01 Població per illa i municipi de residència, sexe i grup d'edat. → Seleccionau les categories que voleu consultar Consells ner seleccionar les categories. **a** Illa i municipi » Sexe Total 72 Total 3 Seleccionades 72 Seleccionades 3 **NVIV**  $\frac{z}{A}$  $QQ$  $QQ$ Cerca: Cerca: 064 Castell (Es) .<br>Amhdós sexe:  $\ddot{\phantom{1}}$  $\blacktriangle$ <sup>7902</sup> Migjorn Gran (Es) omes EIVISSA ...........<br>7026 Eivissa 07046 Sant Antoni de Portmany n 998 Saint-Anom de Polunany<br>17048 Sant Josep de sa Talaia<br>17050 Sant Joan de Labritja<br>17054 Santa Eulàlia del Riu **RMENTERA** Formenters  $\mathbf{v}$ <sup>#</sup> Grup d'edat Seleccionades 1 Total 19  $Q^{\dagger}Q$ AVV  $Cerca:$ Total edat E  $0-4$ <br>5-9  $10 - 14$  $15 - 19$ 

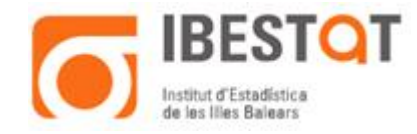

## **2.4 VISUALITZACIÓ DE L'EXCEL (opcional)**

L'arxiu d'Excel descarregat també pot obrir-se. En l'exemple exposat fins ara, el fitxer contindrà les categories seleccionades en la consulta prèvia:

- a) Lit\_Terri: literal del territori.
- b) Cod\_Terri: codi identificatiu del territori. Aquest camp és el que servirà per vincular-lo amb el mapa cartogràfic i apareixerà en totes les descàrregues en format SIG que es gestionin. El contingut pot variar en funció de la informació geogràfica que contengui.
- c) Resta de camps: noms de la resta de categories seleccionades concatenades.

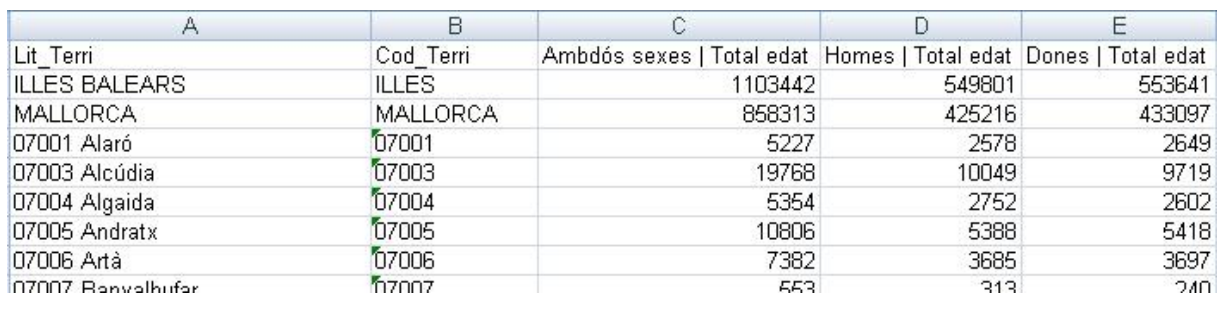

#### **2.5 CAPTURA DE LES DADES AMB UN VISOR CARTOGRÀFIC: ÚS DEL PROGRAMA QGIS**

Per visualitzar les dades es pot utilitzar el programa QGIS, que és un programari de sistema d'informació geogràfica de codi lliure i multiplataforma, encara que es podria emprar qualsevol programa que permeti el tractament de mapes.

Si s'utilitza el programa QGIS, s'han de fer les passes que s'exposen a continuació.

1a. Una vegada descarregat i obert el programa s'han d'importar les capes necessàries per visualitzar les dades:

- D'una banda, l'arxiu d'Excel descarregat amb la informació estadística.
- De l'altra, l'arxiu d'Excel que conté el mapa cartogràfic que es vol obtenir.

2a. Les referències cartogràfiques dels mapes es troben en l'opció «Productes i serveis» del menú de la pàgina d'inici del **Ibestat**.

En l'exemple seguit fins ara es descarregarà el mapa de municipis per importar-ho al QGIS: arrossegant el fitxer al programa QGIS, seleccionant en el submenú «Capa» l'opció «Afegir capa vectorial» o seleccionant la icona corresponent de la pantalla.

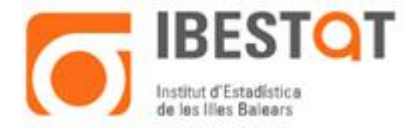

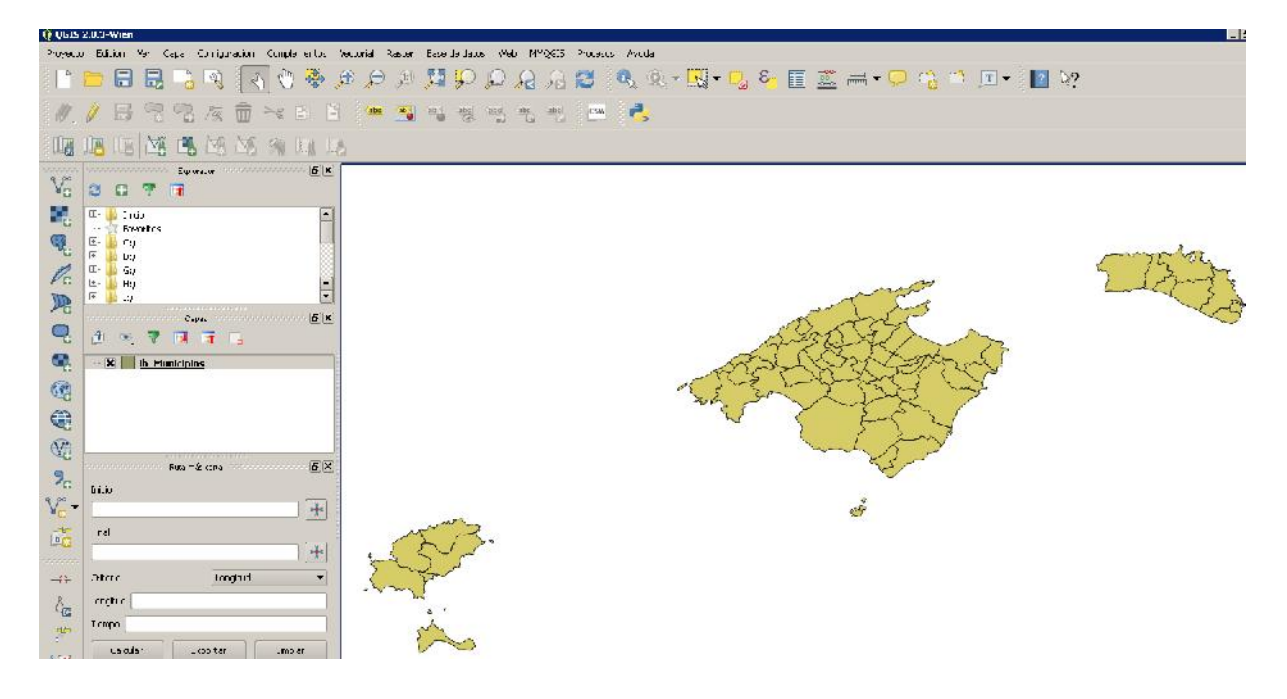

També s'afegirà com a capa l'arxiu d'Excel descarregat en format SIG (en la imatge pcaxis).

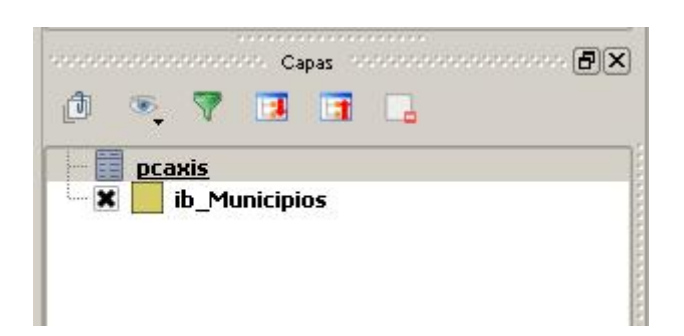

Es marca i se selecciona el fitxer que conté les referències cartogràfiques del mapa (en l'exemple, ib\_municipis). Prement el botó dret del ratolí, en el submenú que es presenta s'opta per «Propietats».

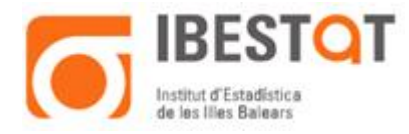

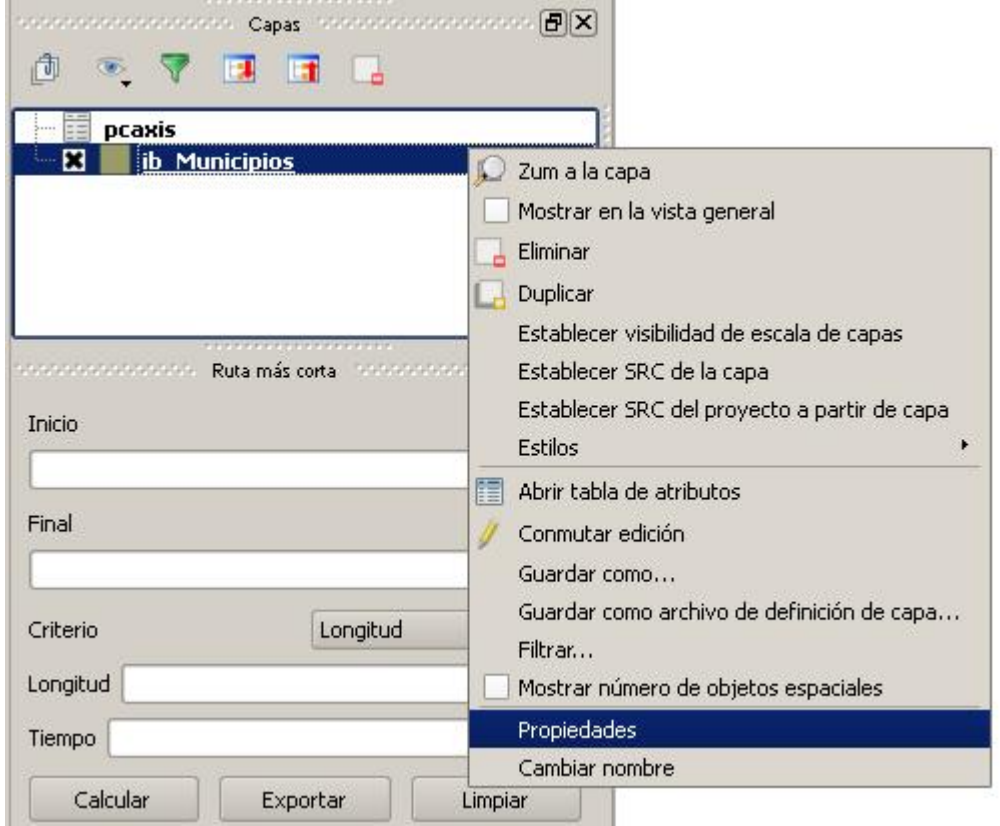

A continuació, en la pantalla oberta s'escull l'opció «Unions», on cal indicar el camp d'unió entre el mapa i l'arxiu d'Excel: Cod\_Terri.

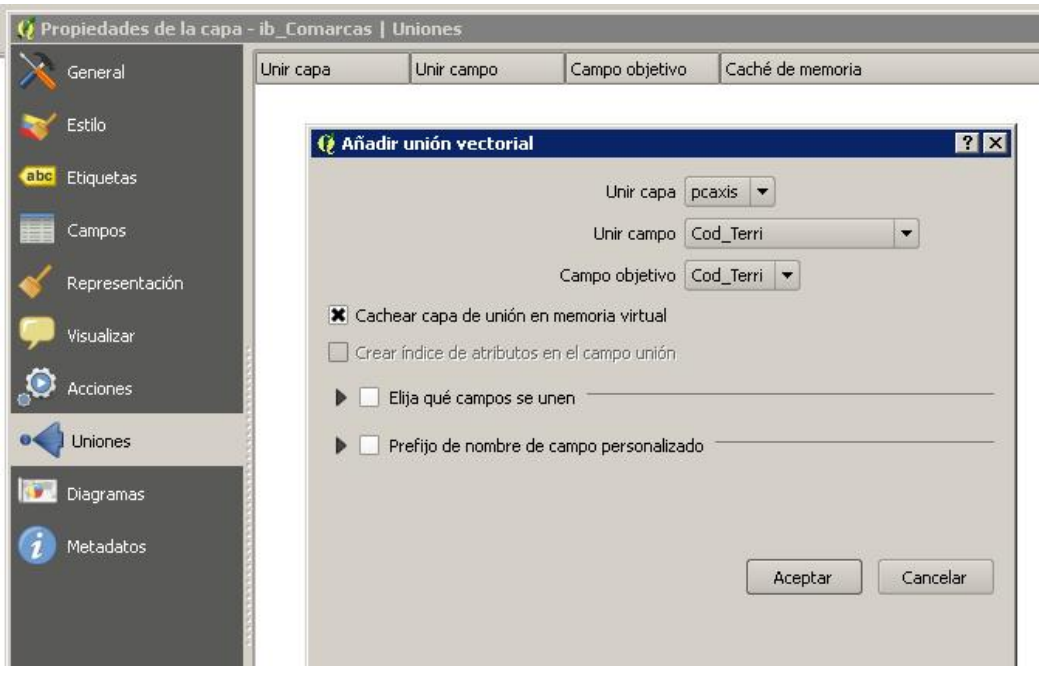

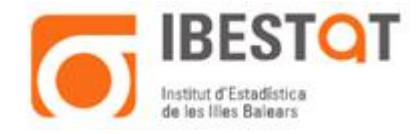

Si s'ha creat correctament la unió, en la pantalla ha d'aparèixer el següent:

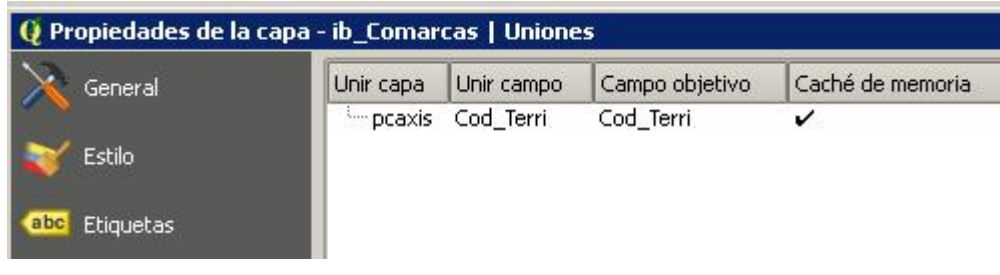

Una altra vegada en la pantalla «Propietats» de la capa es clica sobre l'opció «Etiquetes» i es marca «Etiquetar aquesta capa amb» i en el desplegable es tria la informació que es vol visualitzar:

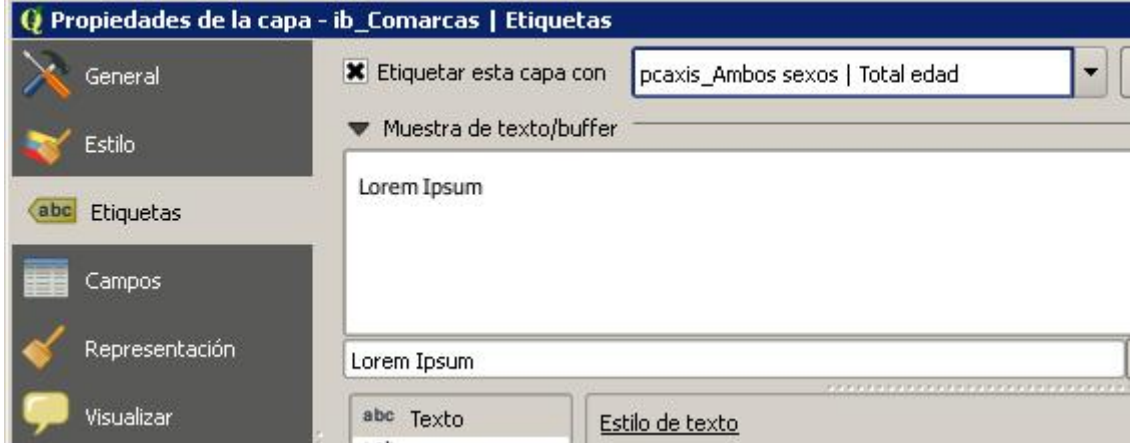

En aquest moment, ja es pot visualitzar el mapa amb les dades de població resident del municipi.

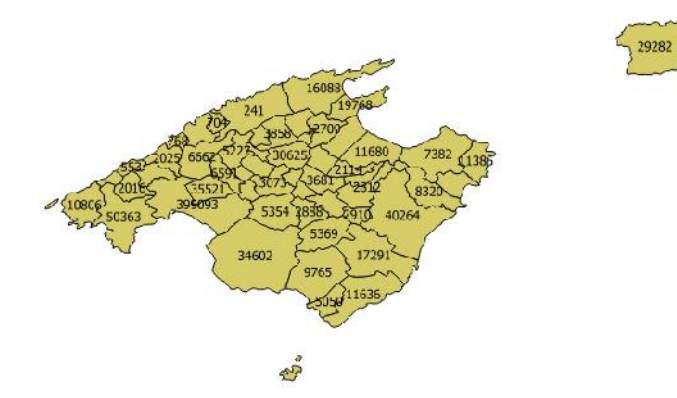

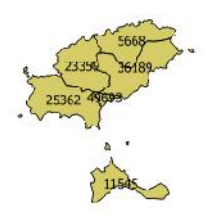

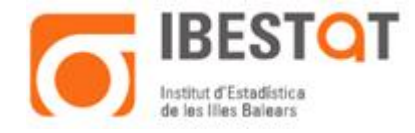

Aquest programa permet, a més, múltiples variacions en la presentació dels mapes que milloren aspectes com ara color, cos de la lletra, títols, notes, etc., o altres eines més complexes en la presentació de les dades (unions de taules, creació de noves variables, etc.).

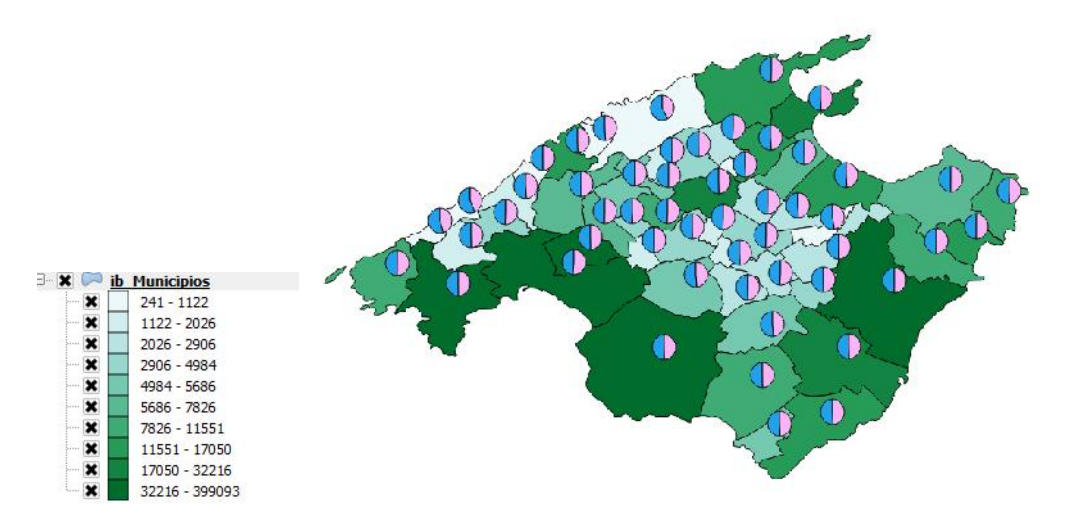

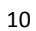